# INTERCOM MANUEL FOR TECHNICAL STAFF

You can find all interra intercom unit IP addresses by searching your network with RemoteUpgrade tool.

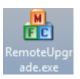

After all new adjustments, we must click "submit".

### 1. INTERCOM SIP CONFIGURATION

In this part, we must register intercom products to sip server. After creating clients in SIP server, we can configure intercom units as shown in flowing pictures.

### 1.1 Configuration at Outdoor Unit and Indoor Unit

|          | SIP Settings |                   |                 |
|----------|--------------|-------------------|-----------------|
| Main     |              |                   |                 |
| Network  | <b>F</b> (1  |                   |                 |
| Device   | Enable:      |                   |                 |
| Access   |              |                   |                 |
| VOIP     | Proxy:       | sip:192.168.60.20 | Sip Server IP   |
| Forward  | Realm:       | 192.168.60.20     | Sip Server IP   |
| Advanced | User:        | 122               |                 |
| Others   |              | 122               | Client ID       |
| Logout   | Password:    | •••               | Client Password |
|          | H.264:       | 102               |                 |
|          |              |                   |                 |
|          | STUN IP:     | 192.168.68.1      |                 |
|          | STUN Port:   | 5060              |                 |
|          | STORTOIL.    | 3000              |                 |
|          |              |                   |                 |
|          |              |                   |                 |
|          | Submit       |                   |                 |

If you have Outdoor Unit with keypad, you can creat contact list on PhoneBook page.

|           | Phonebook Settings                |         |                            |         |         |         |
|-----------|-----------------------------------|---------|----------------------------|---------|---------|---------|
| Main      |                                   |         |                            |         |         |         |
| Network   |                                   |         |                            |         |         |         |
| Device    | Name: Or                          | nar     |                            |         |         |         |
| Access    | RoomNo.: 13                       | 4       |                            |         |         |         |
| VOIP      | Submit                            |         | Delete                     |         |         |         |
| Forward   |                                   |         |                            |         |         |         |
| Advanced  |                                   |         | Classication of the second |         |         |         |
| PhoneBook | Upload Choose File No file chosen |         |                            |         |         |         |
| Logout    | ut                                |         |                            |         |         |         |
|           | Name                              | RoomNo. | Name                       | RoomNo. | Name    | RoomNo. |
|           | Marry                             | 130     | Daviđ                      | 131     | Michael | 132     |
|           | Anna                              | 133     | Omar                       | 134     |         |         |

After configuring PhoneBook page, you can see names when you press Up/Down arrows on keypad of outdoor unit.

|           | Forward Account Settings                            |
|-----------|-----------------------------------------------------|
| Main      |                                                     |
| Network   |                                                     |
| Device    | Apartment No.: 0                                    |
| Access    | Account No.                                         |
| VOIP      | Submit Delete Delete all                            |
| Forward   |                                                     |
| Advanced  | Choose File No file chosen Upload                   |
| PhoneBook | Globser lie Krosen Globen                           |
| Logout    |                                                     |
|           | Apartment No. Account No. Apartment No. Account No. |
|           | 1 101;102;103                                       |
|           |                                                     |

Export file

#### **Device Settings**

| BuildNo:    | 1          |        |
|-------------|------------|--------|
| UnitNo:     | 1          |        |
| No.:        | 1          |        |
| Sys passwd: | •••••      |        |
|             | -          |        |
| Panel mode: | Unit Panel | $\sim$ |
|             |            |        |
| Language:   | English    | $\sim$ |
| Volume:     | 3          | ~      |
| Video:      | 1920x1080  | $\sim$ |
| Forward:    | One by one | ~      |
| Dial Mode:  | Normal     | $\sim$ |
|             |            |        |
| D200:       |            |        |
|             |            |        |
|             |            |        |
| Submit      |            |        |

If you have indoor unit more than one in a room or area. You can call them one by one or all of them on same time. For this process, you ned to configure Forward page. This function works just if you have sip server.

### 1.1 Configuration at Interra Touch Panel

If you want communication between Interra Touch Panel and intercom units, we must adjust contact settings as below.

|                       |                             | Form            | Contacts   |                    |              |
|-----------------------|-----------------------------|-----------------|------------|--------------------|--------------|
| Number                | 122                         |                 | Туре       | SIP                | ~ (?»        |
| Name                  | OutdoorUnit                 | 0               | Visibility | Show               | ~ VS         |
| Rtsp URL<br>Image URL | rtsp://admin:123456@192     | .168.68.122:    | :8554/ch0  | )1                 |              |
| Order                 | 0                           |                 |            | Save               | Delete       |
|                       |                             |                 |            |                    |              |
| PNew [F5]             | Save [F2] 💥 Delete [F8] Doc | r Modul Action  |            |                    |              |
|                       | Save [F2] X Delete [F8] Doo | vr Modul Action | 0          |                    | List<br>Name |
| General               | Door Open_URL               |                 |            | 2.168.68.112/cgi-b |              |

## 2. INTERCOM VOIP CONFIGURATION

|          | Room No Setti | ngs                |
|----------|---------------|--------------------|
| Main     |               |                    |
| Network  |               |                    |
| RoomNo   | Build:        | 1                  |
| VOIP     | Unit:         | 1                  |
| Advanced | Room:         | 1                  |
| Others   | Device:       | 0                  |
| Logout   | Sync:         | 18491              |
|          | 0,110.        | 10491              |
|          |               |                    |
|          | Server:       | 192.168.68.1       |
|          | Password:     | 1234567            |
|          | Indo          | oor Intercom Panel |

In voip configuration, Room No page is important. You must give right numbers for Build, Unit, Room and Device lines according to your architectural project. For example, you have one building, it has 5 Rooms and each room has two indoor panels. For first panel in Room 1, its device number must be 0(zero). The second one must have 1. Please look at the example.

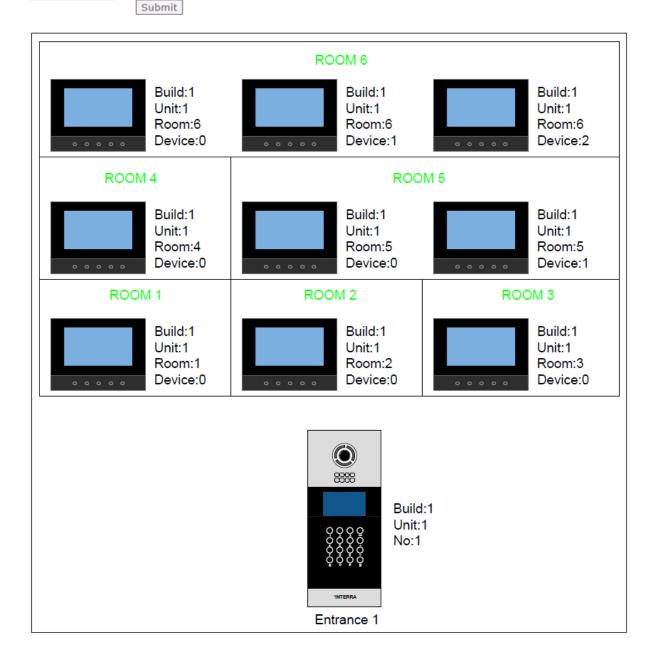

## 2.1 Interra Touch Panel VOIP Configuration

| Device Settin | "P-1-1-1" <sip:1019901@192.168.68.112< th="">           IP of Outdoor Unit         IP of Outdoor Unit</sip:1019901@192.168.68.112<> |  |
|---------------|----------------------------------------------------------------------------------------------------|--|
| BuildNo:      | 1                                                                                                    |  |
| UnitNo:       | 1                                                                                                    |  |
| No.:          | 1                                                                                                    |  |
| Sys passwd:   | • • • • •                                                                                                    |  |
| Panel mode:   | Unit Panel  V Outdor Unit Intercom with keypad                                                                                      |  |

To configure touch panel for voip, we need to create a number format as seen above. And you must create a contact with the number as you see following picture.

| <b></b>               | FormContacts                                                                                                    | - 🗆 ×  |
|-----------------------|----------------------------------------------------------------------------------------------------|--------|
| Number<br>Name        | "P-1-1" <sip:1019901@192.168.6;< th="">         Type         VOIP         v           Outdoor Unit         Visibility         Hide         v</sip:1019901@192.168.6;<> | L.     |
| Rtsp URL<br>Image URL | rtsp://admin:123456@192.168.68.112:8554/ch01                                                                                                    |        |
| Order                 | 0 Save                                                                                                    | Delete |
| 나 New [F5]<br>General | Save [F2] X Delete [F8] Door Modul Action                                                                                                    |        |
| Name                  | View Order List Name                                                                                                    |        |
| Front Door            | DTMF Code                                                                                                    |        |

After adding contacts, Database, Sip Settings and Sip App must be loaded to touch panel.